## **Attachment D- How to Set the Subtitle Language on a YouTube Video:**

- Copy and paste the URL from the lesson plan into your web browser.
- Once the video is loaded, go to the cog on the lower right corner of the video screen.

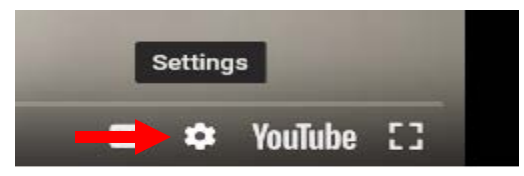

• Click on the cog and then select Subtitles/CC.

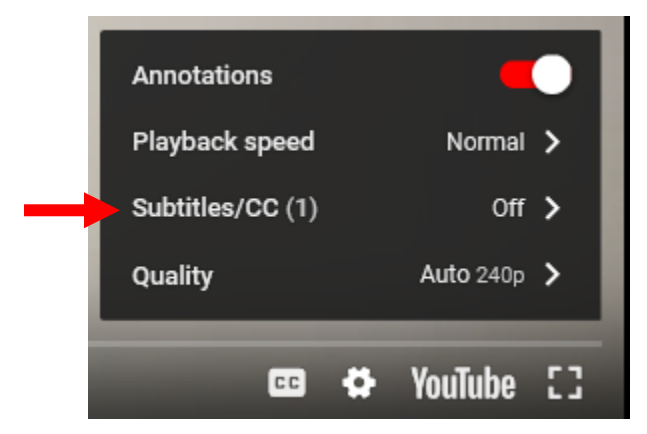

• Then select "English."

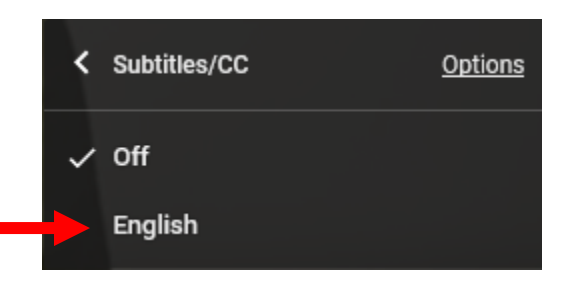

• Immediately after selecting "English" you will return to the below screen, select Subtitles/CC again.

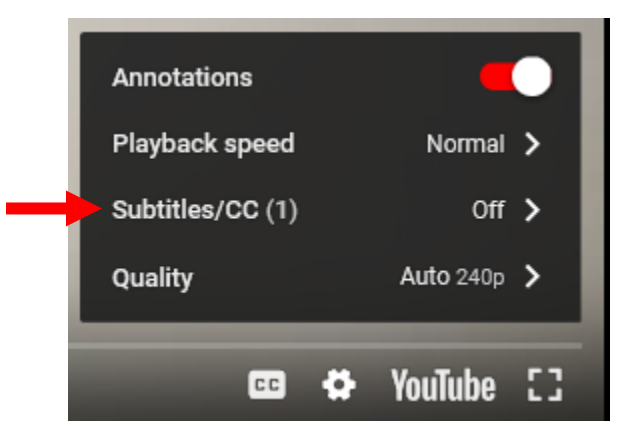

• Below "English" an "Auto-translate" subtitle option will appear; select this option.

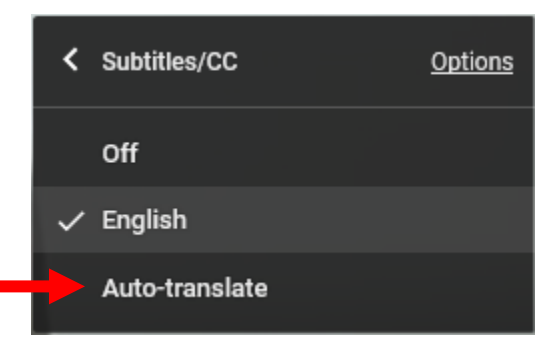

• A list of languages will appear; scroll down until you see "Spanish" or other desired language and select. Your video will now have subtitles in the language you have chosen.

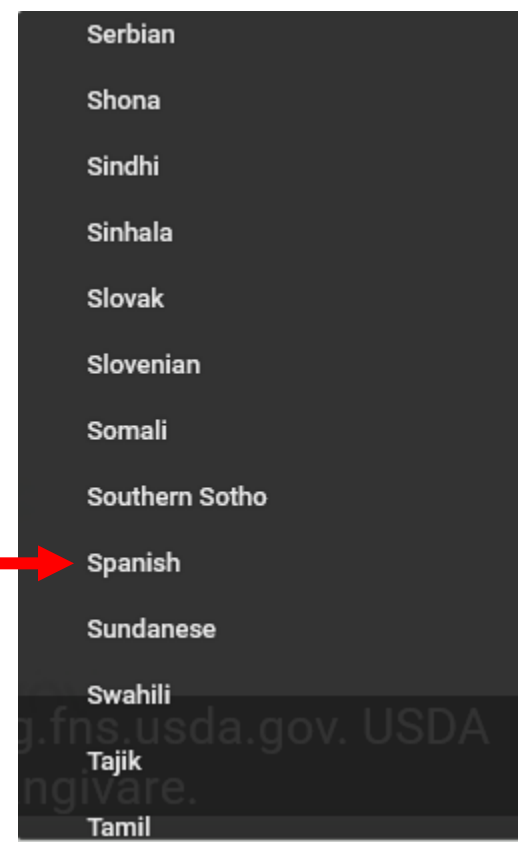